## PROCEDIMIENTO PARA GENERAR SU FICHA DE PAGO REFERENCIADO

## INGRESAR A LA PÁGIN[A https://sipago.buap.mx/](https://sipago.buap.mx/)

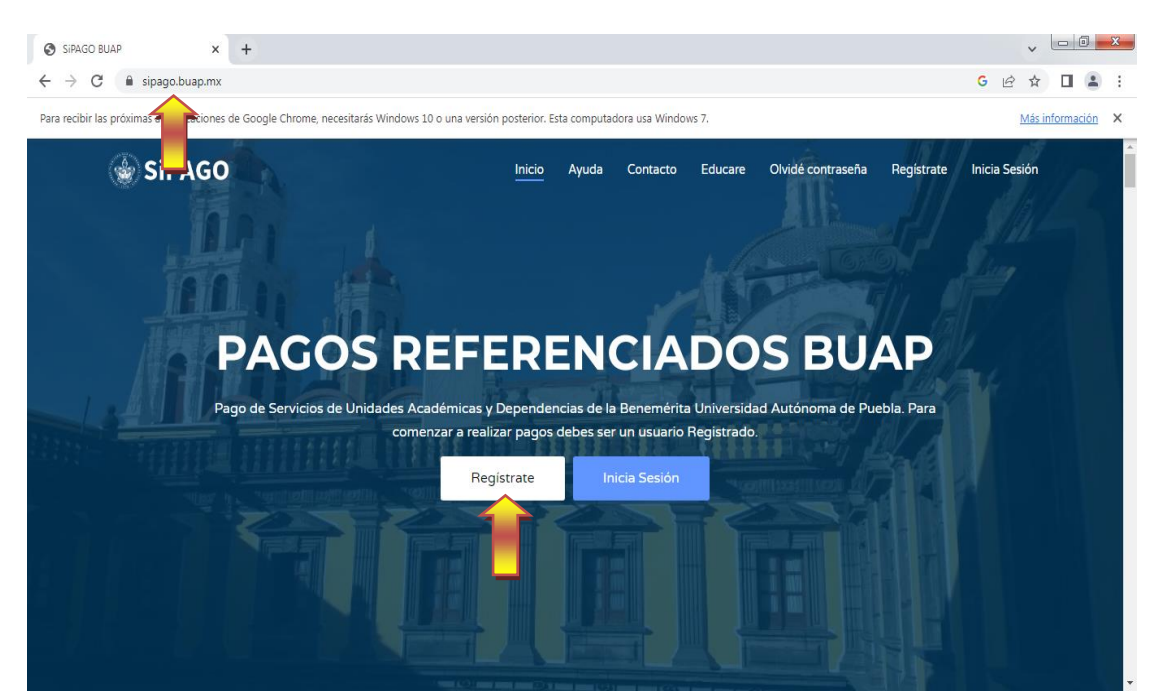

DAR CLICK EN REGISTRARSE Y SELECCIONAR LA OPCIÓN CORRESPONDIENTE SI TIENE MATRÍCULA BUAP (ALUMNO, EX ALUMNO) O SI ES PUBLICO EN GENERAL

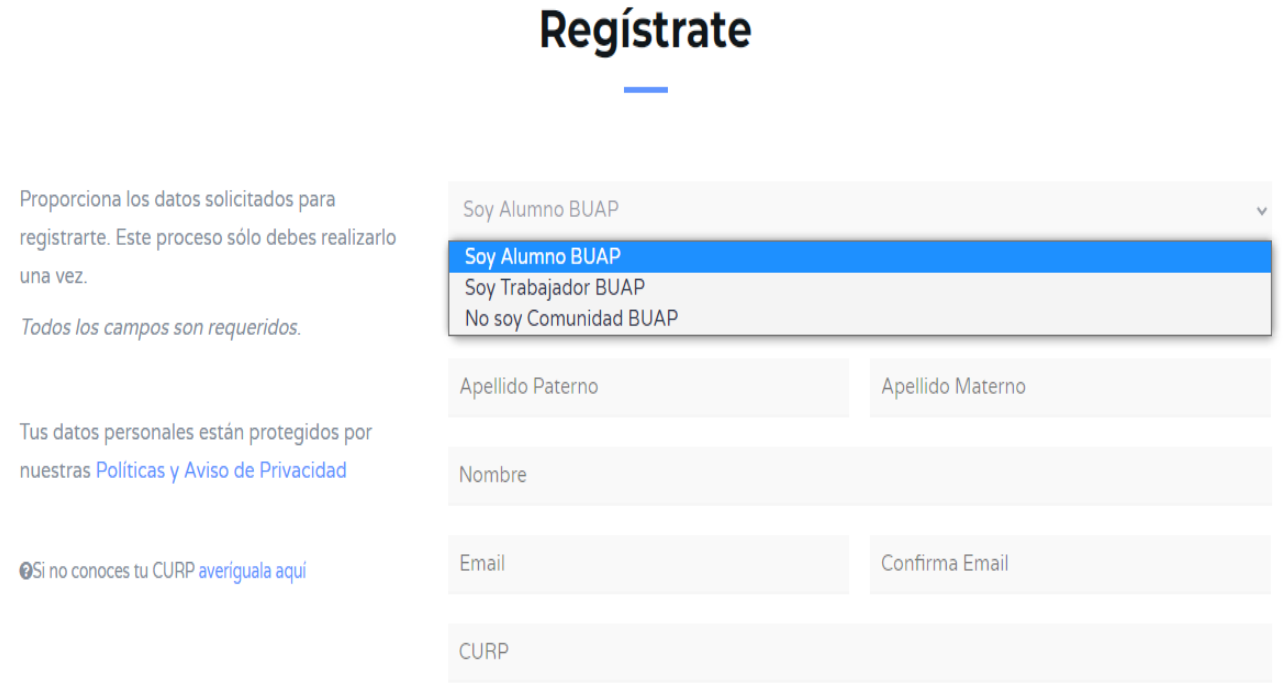

SI ELEGISTE ALUMNO, ANOTAR TU NÚMERO DE MATRÍCULA Y EPERAR A QUE APAREZCAN TUS APELLIDOS Y TU NOMBRE, APRECERÁ TAMBIEN TU CORREO QUE DISTE DE ALTA DE ESTUDIANTE, Y TENDRÀS QUE CONFIRMAR TU CORREO Y ANOTAR TU CURP Y NÚMERO DE CELULAR, Y DARAS CLICK EN REGITRARME.

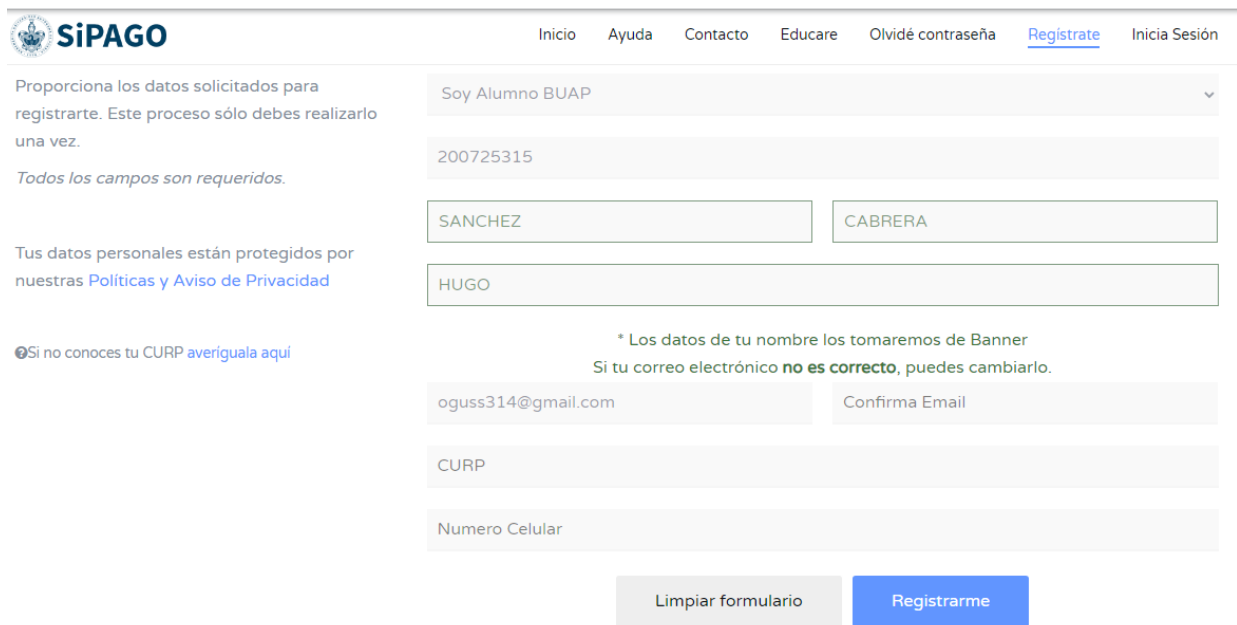

AL DAR CLICK EN REGISTRARME APARECERÁ LA SIGUIENTE PANTALLA, LO QUE INDICA QUE YA ESTAS REGISTRADO EN LA PLATAFORMA DE SI PAGO Y PODRÁS CONTINUAR CON EL PROCESO.

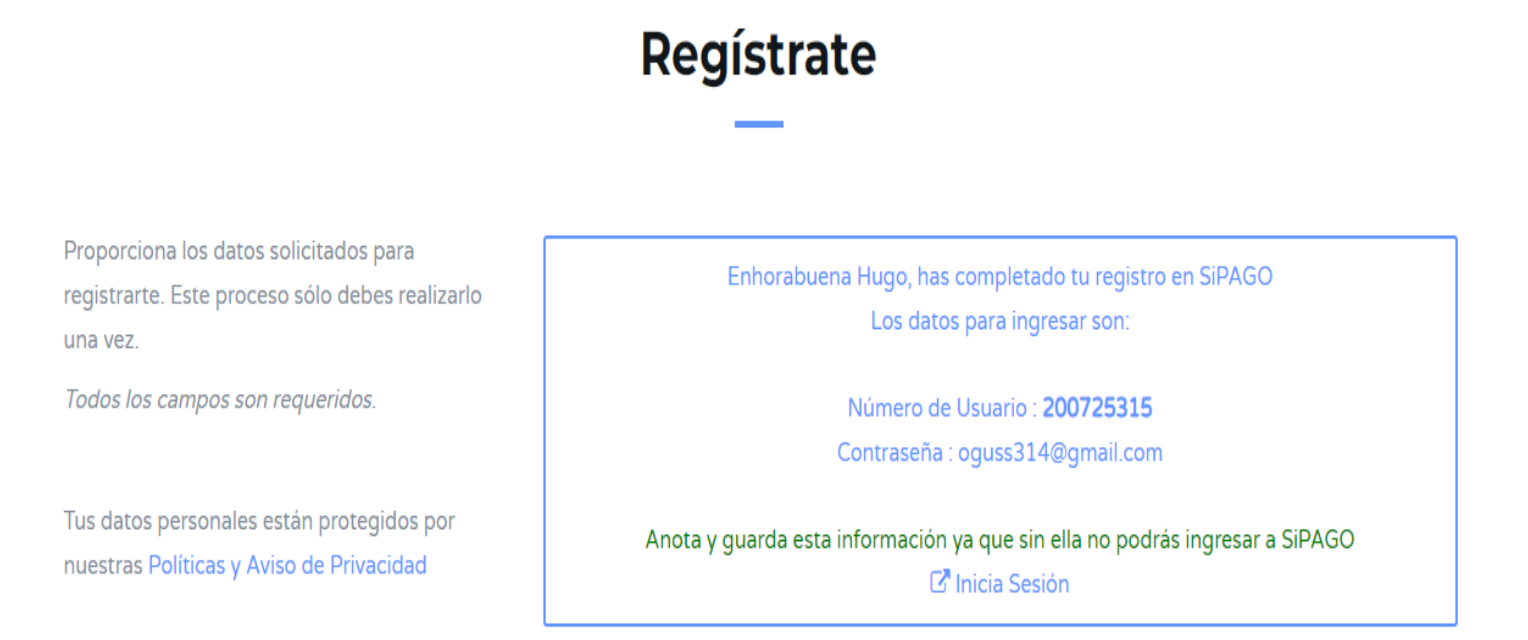

**OSi no conoces tu CURP averiguala aquí** 

UNA VEZ FINALIZADO ESTOS PASOS, DEBERÁS SALIR DEL SISTEMA E INGRESAR NUEVAMENTE A LA PÁGINA PRINCIPAL DE SI PAGO.<https://sipago.buap.mx/>

AL INGRESAR A LA PAGINA DE SI PAGO, DARAS CLICK EN INICIAR SESION.

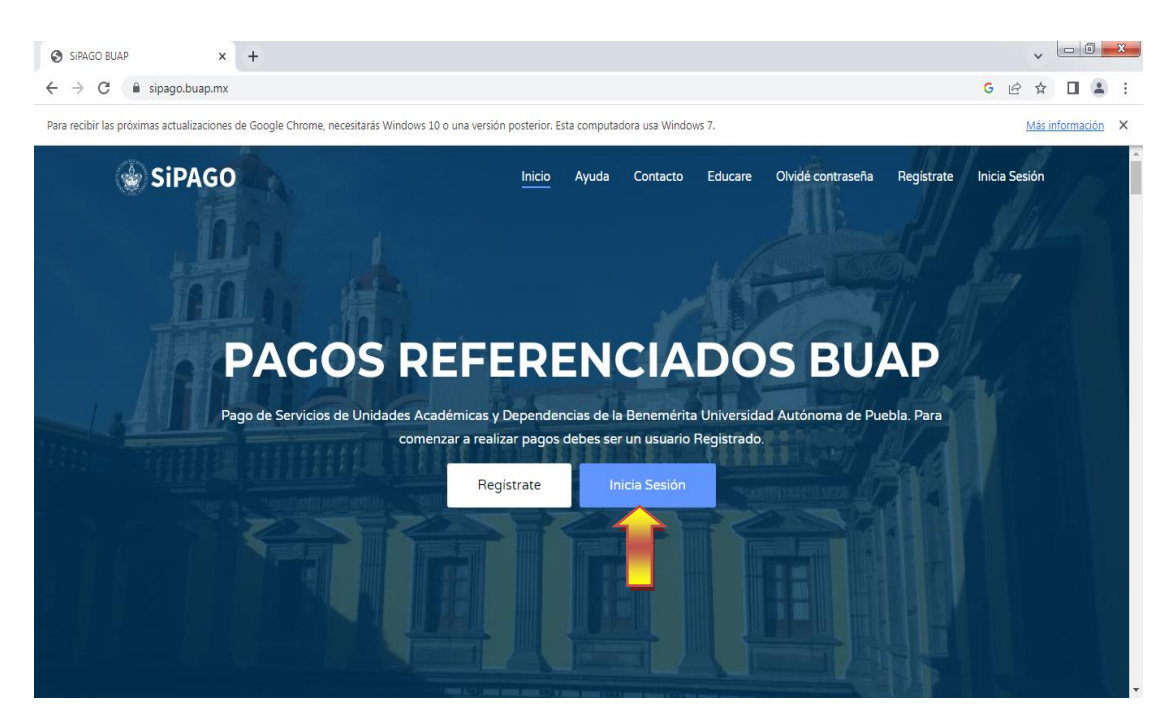

POSTERIORMENTE INGRESARAS TU NUMERO DE USUARIO Y TU CONTRASEÑA Y DARAS CLICK EN EL RECUADRO DE NO SOY UN ROBOT (reCAPTCHA) Y CLICK EN INICIAR SESIÓN.

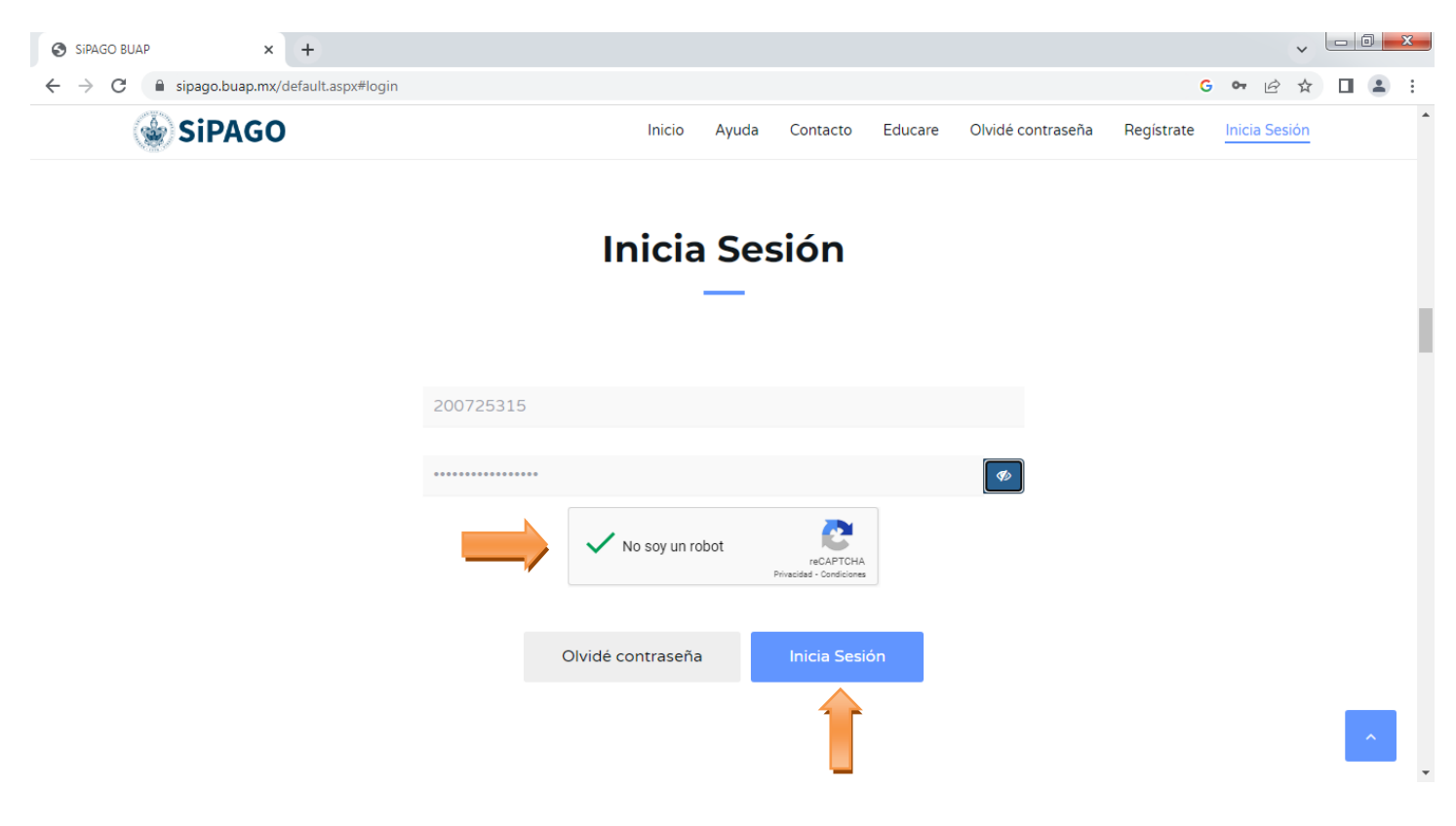

YA EN LA PANTALLA SIGUIENTE: PASO 1 Seleccionar los datos.

EN EL RENGLÓN 1 (DEPENDENCIA) SELECCIONAR FACULTAD DE MEDICINA

EN EL RENGLÓN 2 (CATEGORÍA) SELECCIONAR SERVICIOS ESCOLARES

EN EL RENGLÓN 3 (SERVICIO) SELECCIONAR LA OPCIÓN DE CURSO DE PREPARACIÓN ENARM 2023 (OPCIÓN CORRESPONDIENTE)

En el PASO 2 Comprobante de pago, en esta opción **solo si requiere comprobante fiscal**, deberá ingresar sus **datos fiscales** para que le genere **su FACTURA**.

En el PASO 3 Tendrá que dar click en Generar la Referencia, lo cual abrirá en un archivo PDF con su hoja para imprimir, y posterior a este cerrar su sesión; para finalizar tiene que proceder a realizar el pago en cualquier Banco HSBC.

LA HOJA REFENCIADA TIENE UNA VIGENCIA HASTA EL 20 DE ABRIL, CONSIDERAR HACER EL PAGO PREFERENTEMENTE ANTES DE ESTA FECHA.

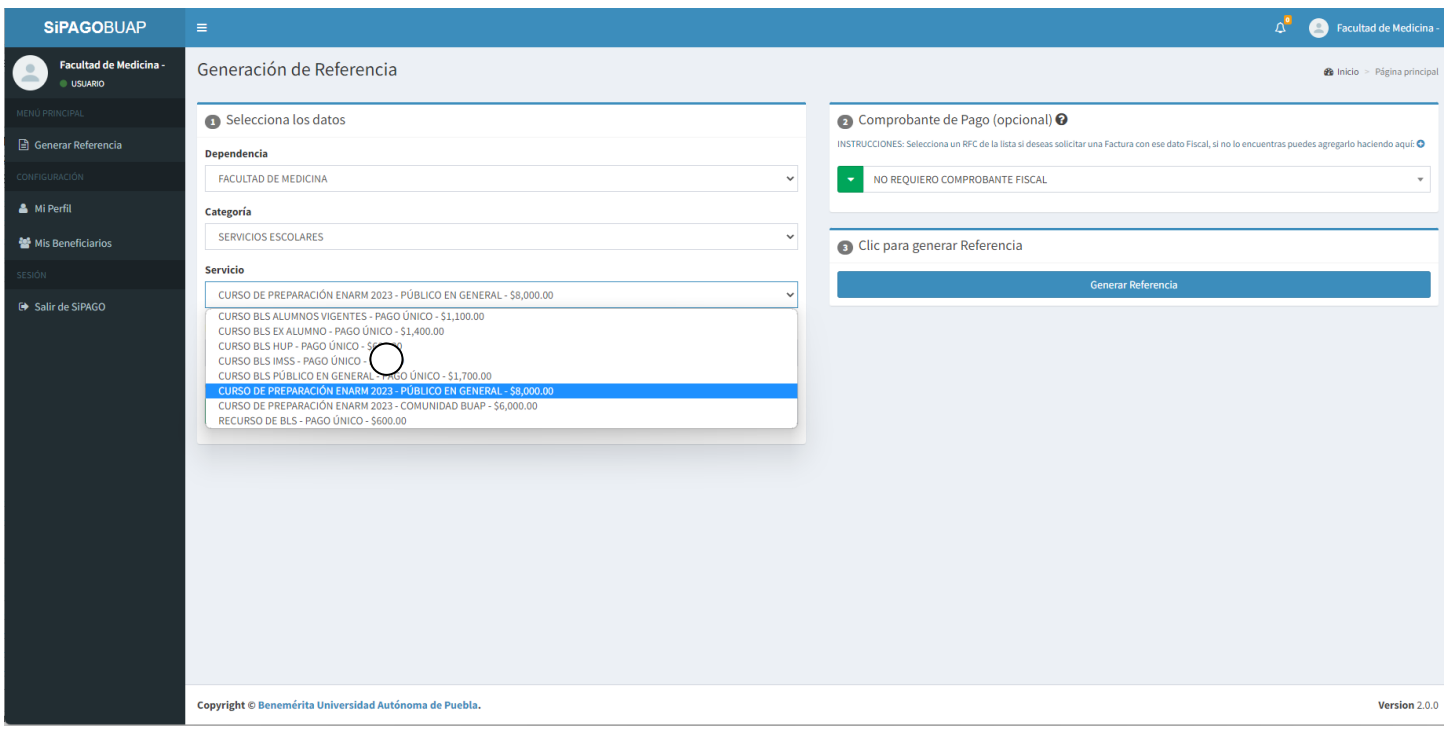

## ESTO ES TODO EL PROCESO PARA GENERAR SU FICHA.

MUCHAS GRACIAS.